GS03202401

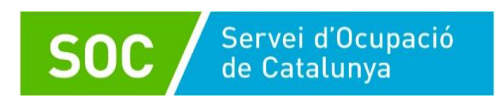

## **Programa FPODUAL 2023**

# **CTR - Manual de gestió**

Gener 2024 Versió 1.0

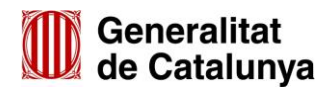

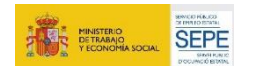

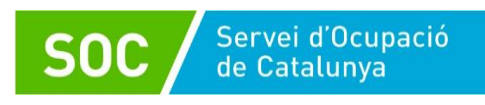

Г

ī

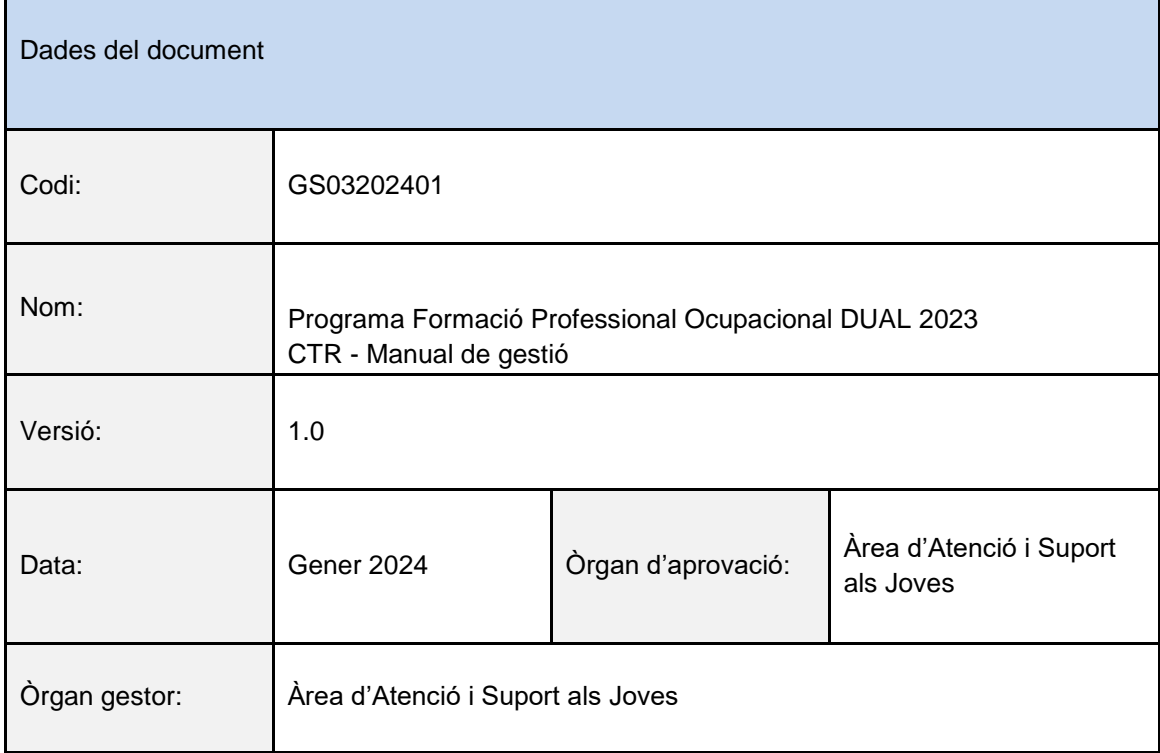

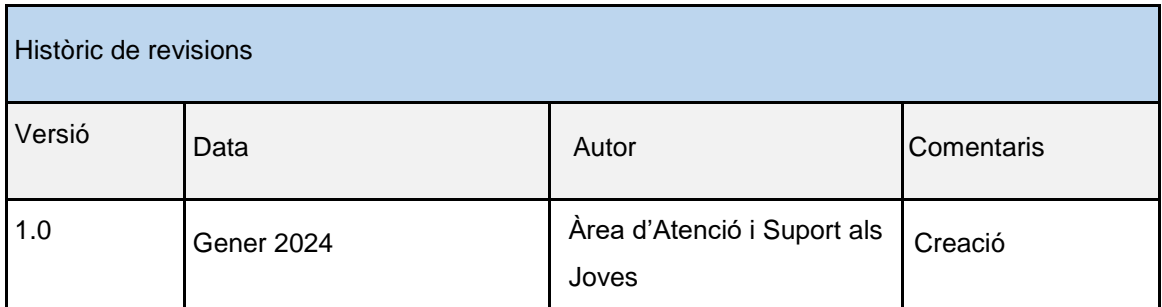

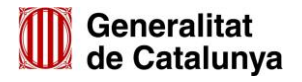

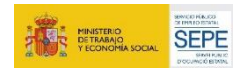

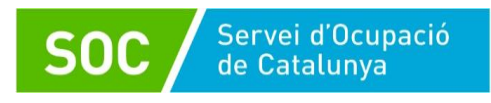

## Índex

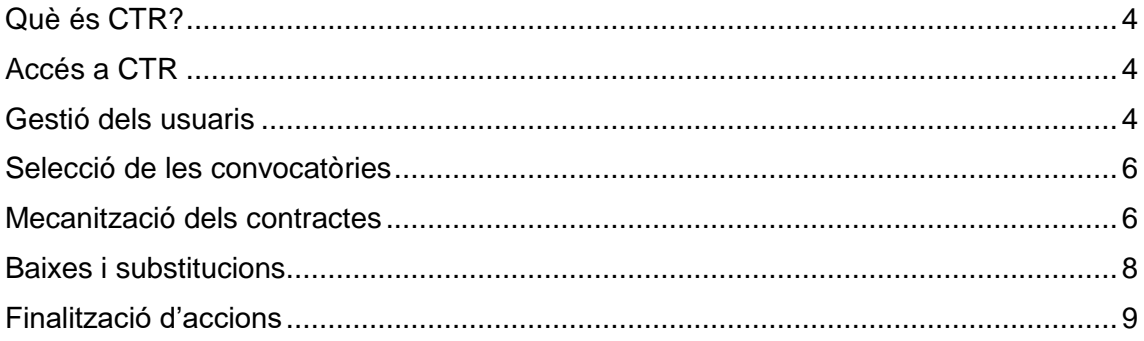

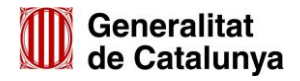

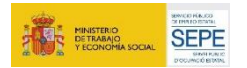

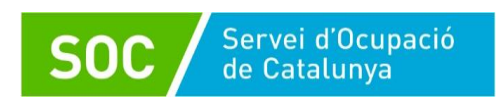

### <span id="page-3-0"></span>**Què és CTR?**

CTR és un sistema de gestió de la informació en què les entitats beneficiàries informen de les dades de contractacions subvencionades d'acord amb la Resolució d'atorgament.

Un cop formalitzats els contractes de treball, l'entitat beneficiària ha d'informar, mitjançant l'aplicació informàtica CTR del Servei Públic d'Ocupació, de les dades de contracte i de la persona treballadora.

Quan acabi el contracte, l'entitat ha d'informar de la data i el motiu de finalització.

A més de recollir les dades de caràcter personal de les persones treballadores, el registre a CTR és necessari per poder gestionar a GIA (Gestió Integrada d'Accions) les accions formatives vinculades al programa.

## <span id="page-3-1"></span>**Accés a CTR**

Es pot accedir a l['Aplicació CTR, Contractacions del programa FPODUAL 2023](https://subvencions.oficinadetreball.gencat.cat/) mitjançant aquest enllaç.

El personal de l'entitat que hagi d'accedir a l'aplicació ha de tenir un usuari d'accés al Directori Corporatiu.

Un cop donat d'alta, es pot accedir a l'aplicació mitjançant Certificat Digital o IDCat Mòbil.

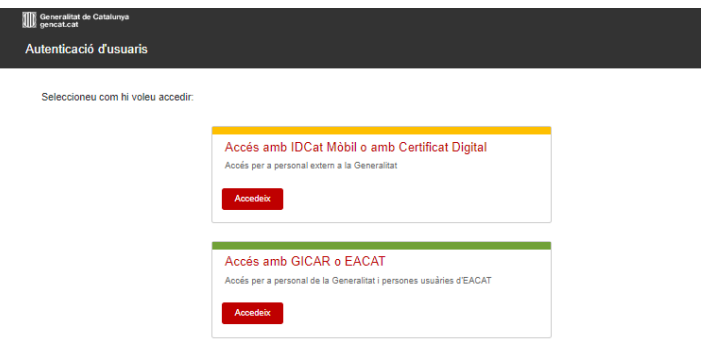

La persona administradora de l'entitat és l'encarregada de generar l'alta del personal a l'aplicació i d'assignar els permisos de visibilitat a la convocatòria. Un cop l'usuari està donat d'alta a CTR, pot accedir directament a l'aplicació i registrar les dades de les convocatòries que tingui assignades.

#### <span id="page-3-2"></span>**Gestió dels usuaris**

Per generar l'alta de nous usuaris, la persona amb representació legal de l'entitat que disposa de perfil d'administració, ha d'accedir a l'apartat "Gestió d'usuaris" del menú:

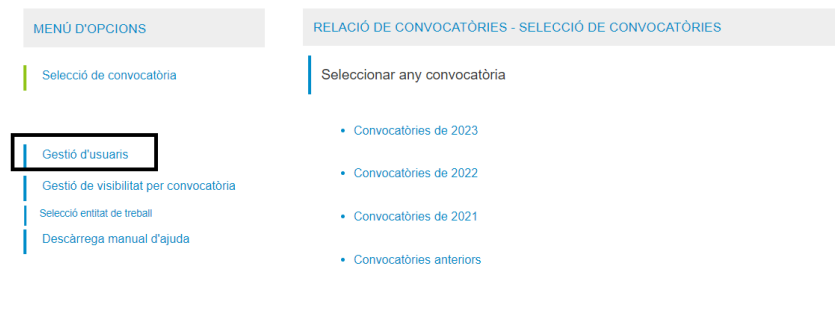

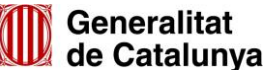

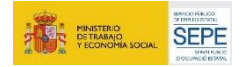

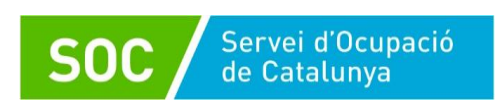

En aquest apartat es pot generar un nou usuari, introduint el NIF de la persona que es vol donar d'alta i emplenant les dades necessàries:

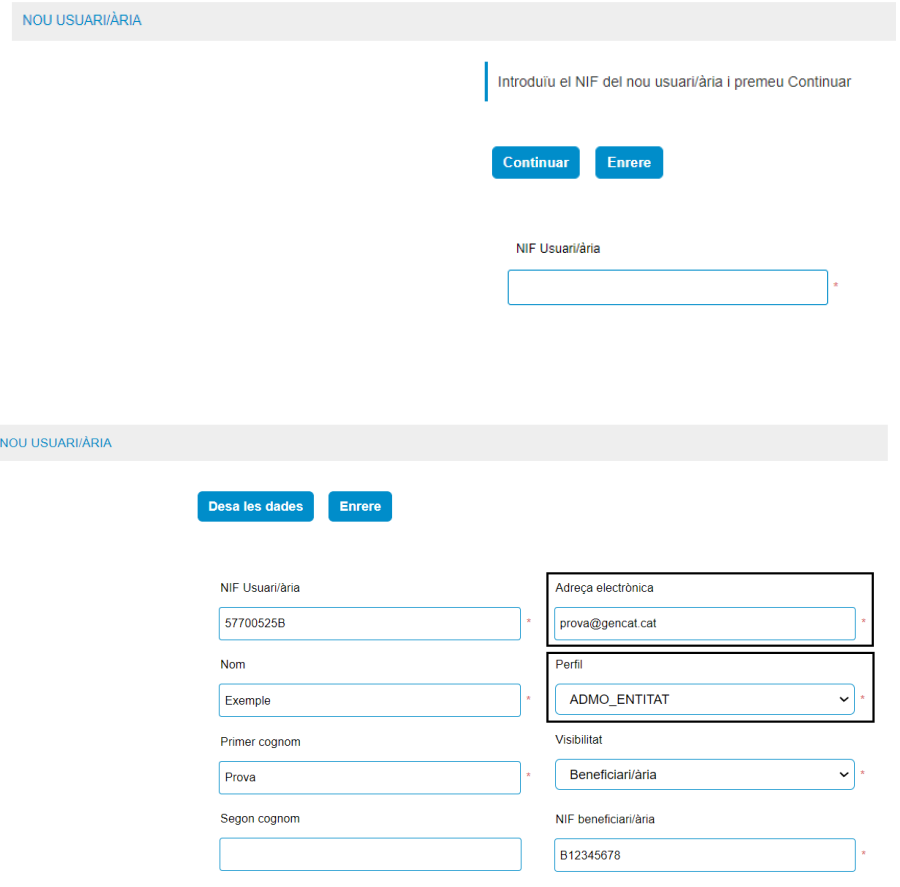

El personal de l'entitat que hagi d'accedir a l'aplicació per gestionar les dades dels contractes, ha de tenir un usuari propi.

La persona amb perfil "Administració" pot assignar dos perfils diferents, en funció dels permisos que vulgui atorgar a l'usuari:

- Perfil d'administració "ADMO\_ENTITAT". Aquest perfil permet:
	- o Gestionar usuaris interns de l'entitat (alta, modificació i baixa)
	- o Assignar permís d'accés a les diferents convocatòries per a cada usuari de l'entitat
	- o Gestionar dades dels contractes
- Perfil de gestió de dades "PERSONAL ENTITAT". Aquest perfil permet:
	- o Gestionar dades dels contractes

Cada usuari ha de tenir una adreça electrònica pròpia. CTR no admet una adreça electrònica que ja estigui associada prèviament a un altre usuari, encara que aquest hagi estat donat de baixa.

Un cop generat l'usuari, la persona amb perfil d'administració ha d'assignar la visibilitat a les diferents convocatòries a gestionar, clicant "Gestió de visibilitat per convocatòria" al menú d'opcions.

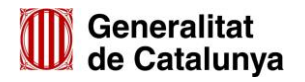

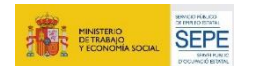

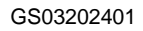

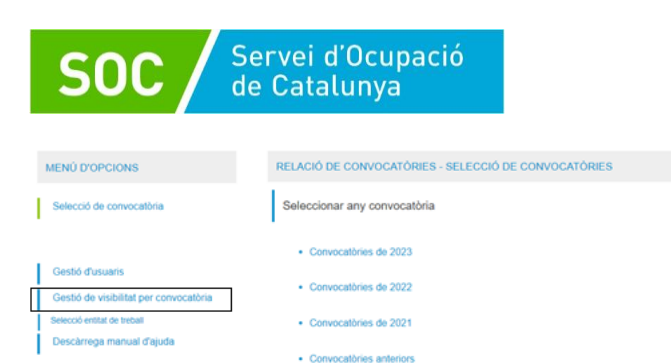

Quan s'accedeix a la pantalla, cal triar el codi de convocatòria a assignar, el NIF de la persona a qui es vol donar accés, clicar la casella "Assignar visibilitat sobre aquesta convocatòria" i desar l'assignació:

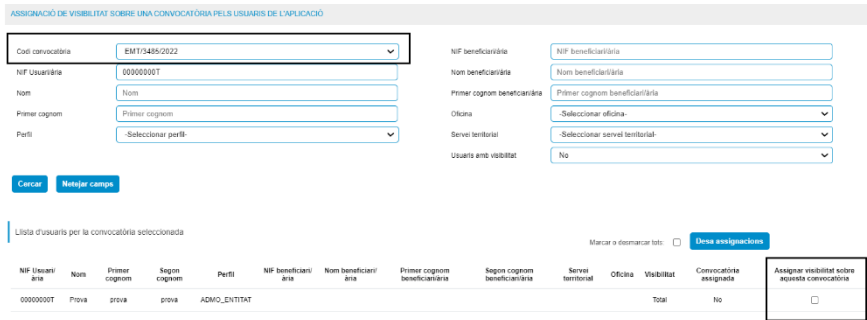

## <span id="page-5-0"></span>**Selecció de les convocatòries**

Per accedir a la convocatòria que es vol gestionar, cal clicar l'opció "Selecció de convocatòria" a menú d'opcions i, tot seguit, es mostra un llistat dels anys amb convocatòries assignades a l'entitat. Cal clicar l'any al qual pertany la convocatòria a què es vol accedir:

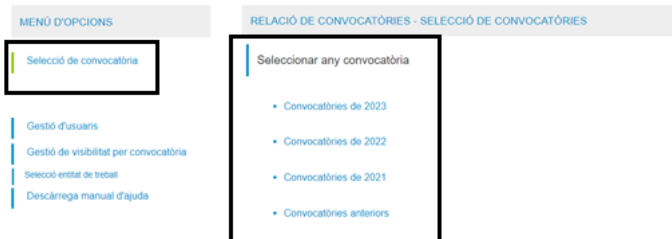

Un cop clicat, apareixen les convocatòries vinculades a l'entitat per a aquest any. Accedint des del codi de convocatòria, es desplega l'expedient o expedients d'acció atorgats:

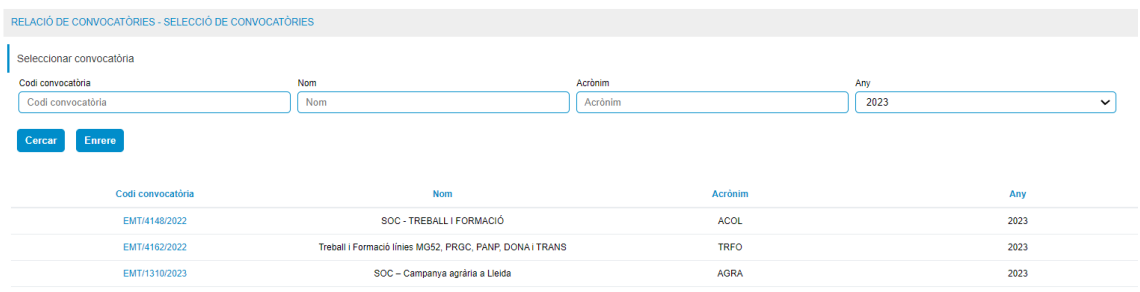

## <span id="page-5-1"></span>**Mecanització dels contractes**

Per introduir els contractes, cal clicar el codi d'expedient i es mostra una pantalla amb els contractes atorgats. Per registrar el contracte, cal clicar la posició a emplenar.

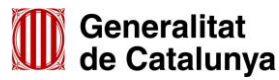

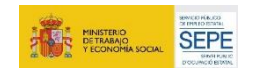

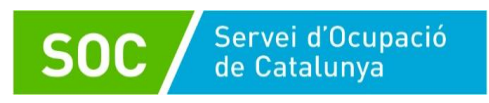

#### En cas que es renunciï al lloc de treball atorgat, cal clicar la casella corresponent:

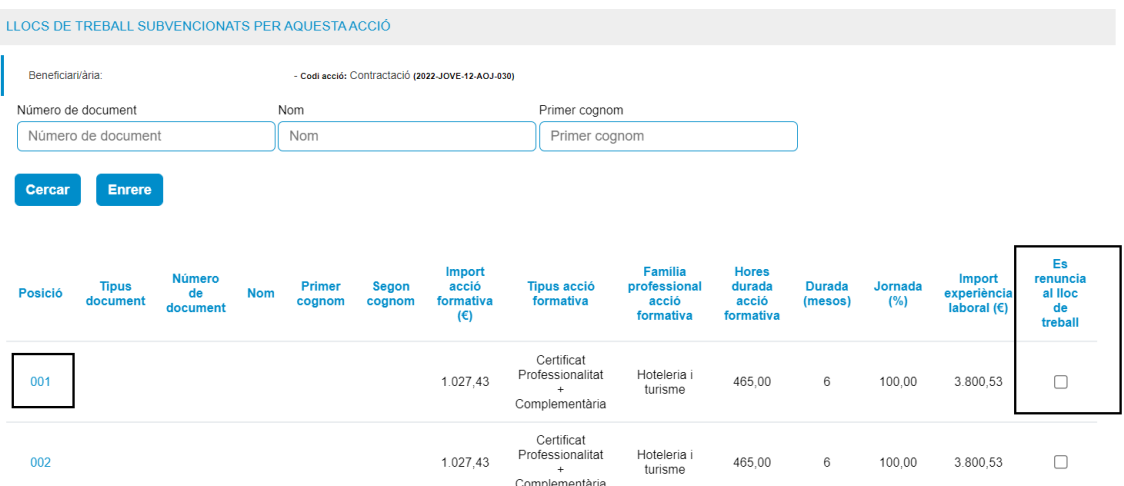

#### Es mostra una pantalla amb les dades a emplenar:

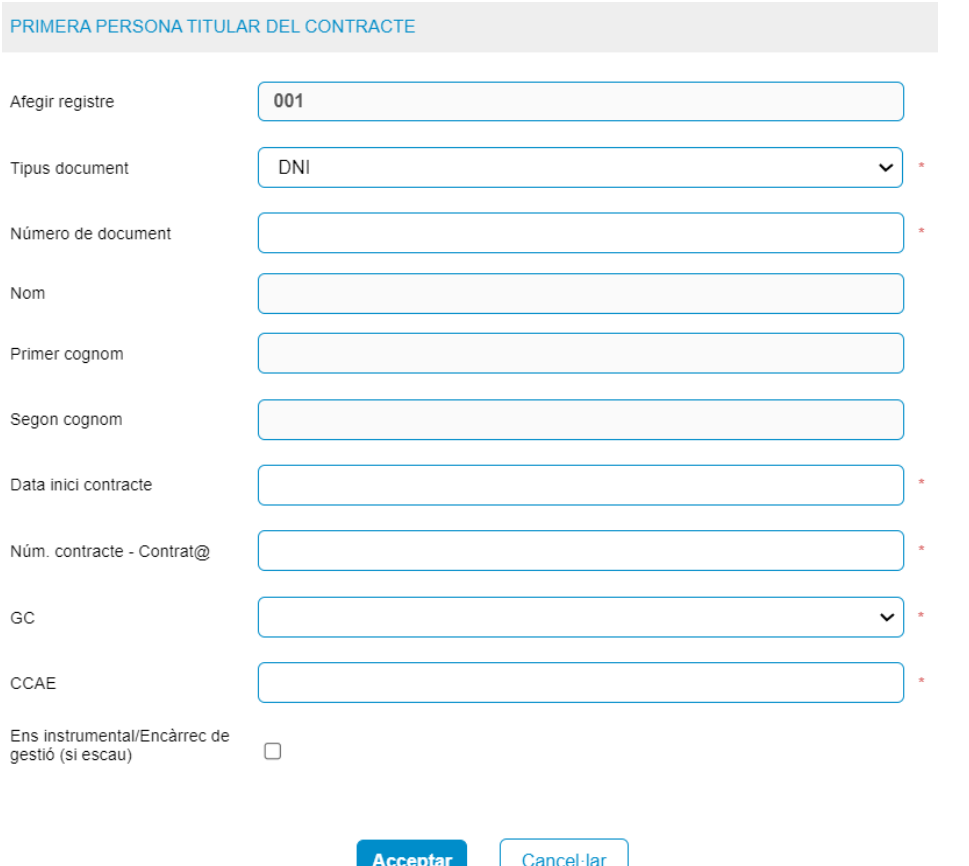

No cal emplenar les dades "Nom, Primer cognom i Segon cognom", es carreguen directament en acceptar les dades.

Quan les dades estiguin correctament introduïdes, cal clicar "Acceptar".

Si l'acció sí que està cofinançada pel Fons Social Europeu, s'accedeix al formulari per recollir les dades personals. Si és correcte, cal clicar "D'acord".

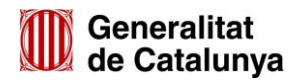

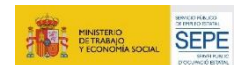

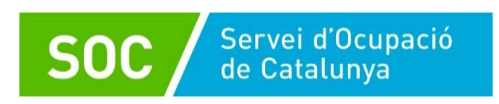

En el moment de desar les dades, es bloqueja el contracte i aquestes **ja no es podran modificar.** 

En cas d'haver de modificar les dades, cal que l'entitat faci un informe que contingui la informació següent:

- Nº d'expedient de l'FPO Dual
- NIF de l'entitat impulsora sol·licitant
- NIFs afectats
- NIF de l'empresa contractant i nº de plaça dins aquesta al CTR
- Explicació de l'error que s'ha produït en introduir les dades
- Sol·licitud expressa de desbloqueig dels contractes afectats pel motiu explicat

Un cop presentat l'informe a Canal Empresa/EACAT, cal avisar la tècnica de referència, la responsable de l'Àrea ho valora i s'emet un informe favorable/desfavorable mitjançant canals oficials; finalment, es procedeix al desbloqueig per corregir les dades.

L'entitat ha d'eliminar el contracte i introduir les dades de nou.

### <span id="page-7-0"></span>**Baixes i substitucions**

En el cas que es produeixin baixes anticipades, cal registrar la data i motiu de finalització accedint al menú "Baixes/Substitucions".

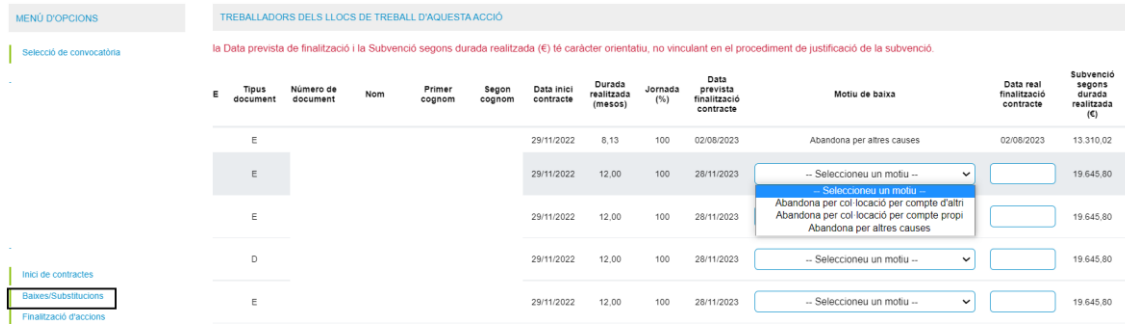

Per tal de registrar les dades de la persona substituta, cal accedir al menú "Baixes/Substitucions" i clicar el número que s'ha generat sota el contracte finalitzat, amb la mateixa posició, però seguida d'un guió baix i del número de substitució:

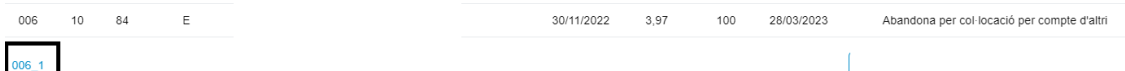

En clicar aquesta opció, s'obre una finestra per introduir-hi les dades del nou contracte:

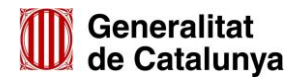

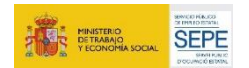

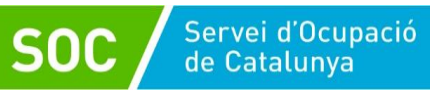

**SUBSTITUCIONS** 

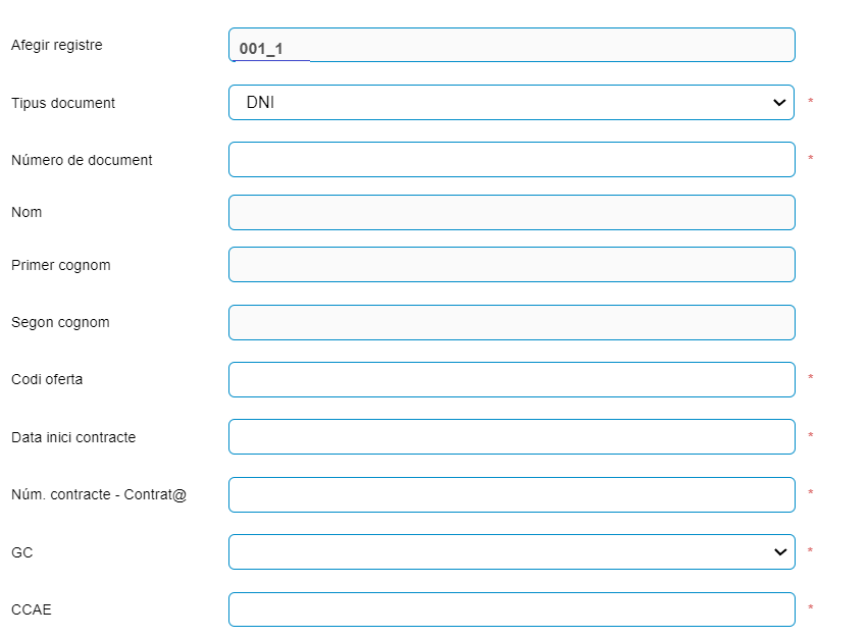

## <span id="page-8-0"></span>**Finalització d'accions**

Quan els contractes arribin al seu termini, cal registrar la data de finalització.

Cal accedir al menú "Finalització d'accions" i seleccionar l'acció de l'expedient. S'indica com a motiu de baixa "No cal valorar" i es registra la data de finalització.

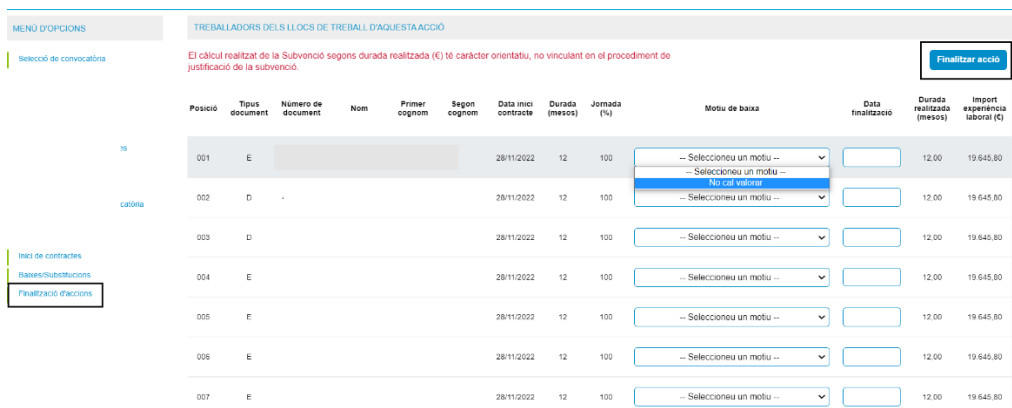

Un cop introduïdes les dates de finalització de tots els contractes vinculats a l'acció, cal prémer el botó "**Finalitzar acció**".

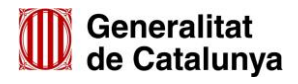

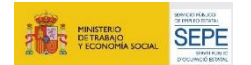

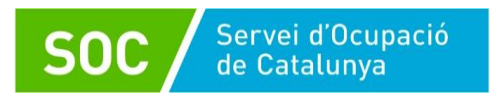

GS03202401

Eva Expósito Nogué Responsable de Serveis d'Atenció i Suport als joves Nogué - DNI Àrea d'Ocupació Juvenil Eva Expósito 41550905W (TCAT) Data: 2024.02.02 13:51:28 Signat digitalment per Eva Expósito Nogué - DNI 41550905W (TCAT) +01'00'

Signat electrònicament

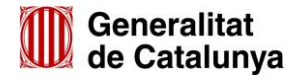

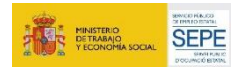